# **Section Roster**

Last Modified on 12/19/2024 9:35 am CST

Roster [Navigation](http://kb.infinitecampus.com/#roster-navigation) | Roster [Summary](http://kb.infinitecampus.com/#roster-summary) | Roster Print [Options](http://kb.infinitecampus.com/#roster-print-options)

#### Tool Search: Section Roster

The Roster lists all students currently scheduled into the selected course section. Administrators are able to view student names, student numbers, genders, birth dates, home phone numbers and addresses.

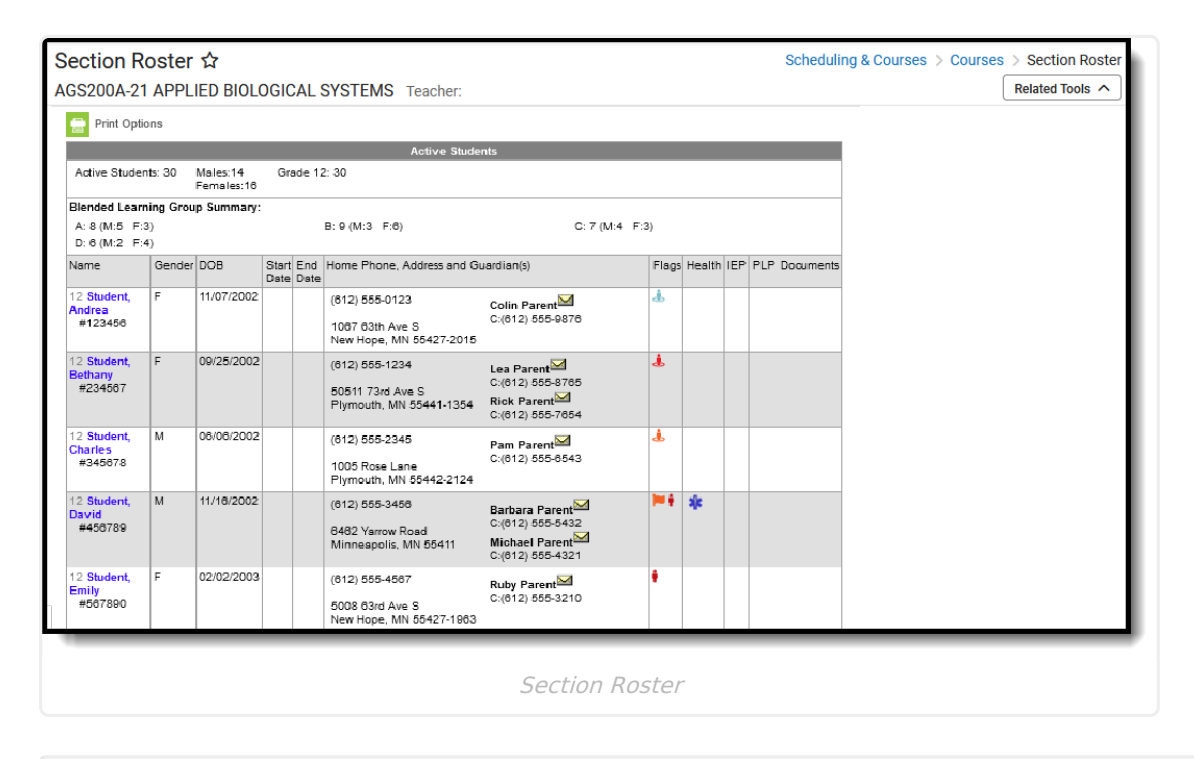

**Read** - View a list of students scheduled into the selected course section and a PDF version of a locked Custom Form attached to student from the Roster.

**Write** - N/A **Add** - N/A **Delete** - N/A

# **Roster Navigation**

The Section Roster is a read-only screen. Students cannot be entered into a course section from the roster; data cannot be modified from the roster. However, the user can view data about the students in the course section from the roster when appropriate tool rights are assigned.

The Roster displays students in three potential sections:

**Active Students** - This is a list of students who are scheduled to attend the course and are not subject to a future start date that is after the first scheduled date of the section or a prior

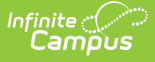

end date that is before the last scheduled date of the section.

- **Incoming Students** This is a list of students who have a start date that is after TODAY and after the first scheduled date of the section.
- **Dropped Students** This is a list of students who have an end date date that is before TODAY and before the last scheduled date of the section.

The following defines the fields on the Roster editor.

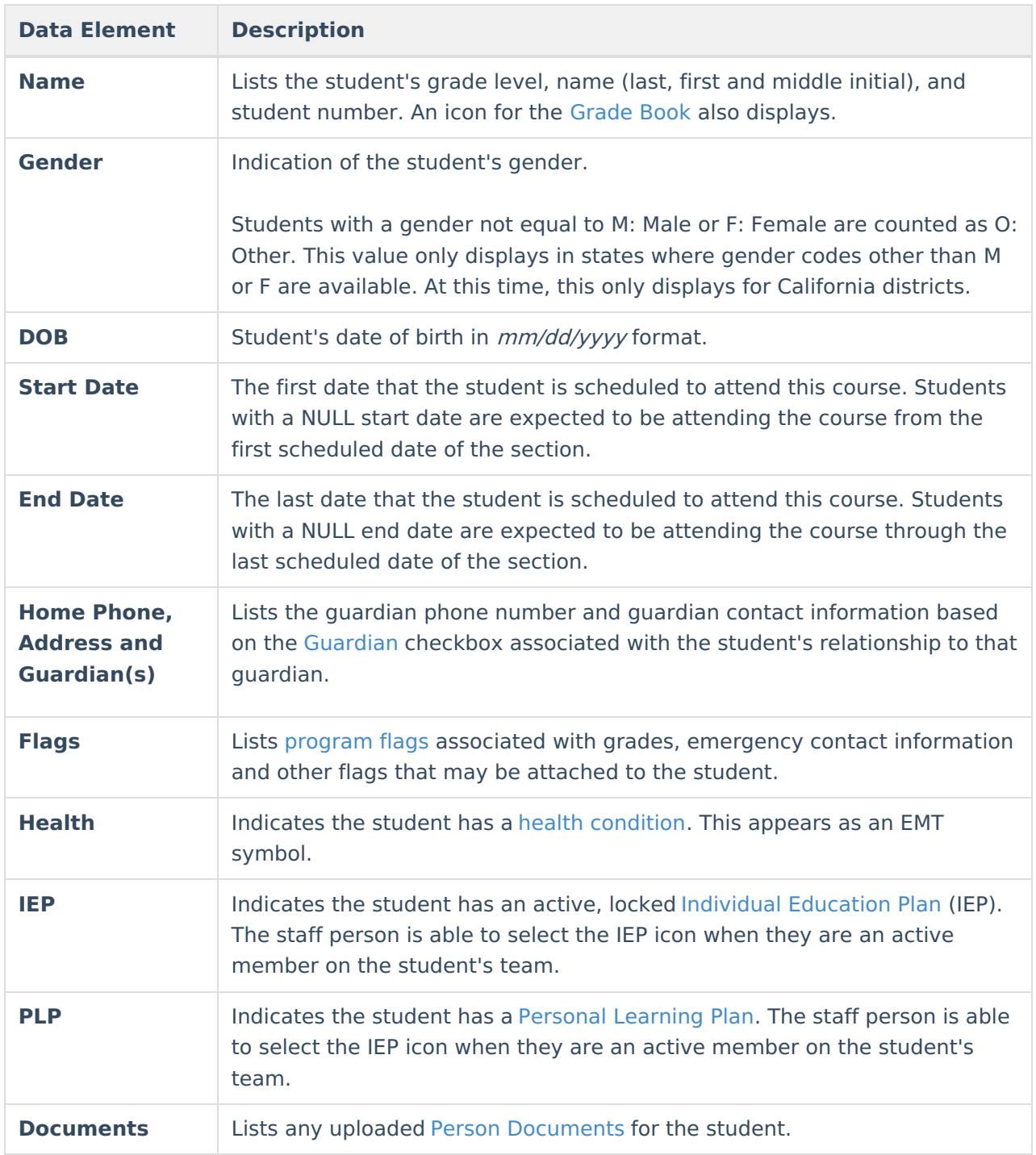

# **Roster Summary**

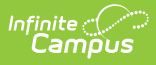

A summary of the class appears above the list of students. This summary notes the total number of Active Students, the total number of students by gender and by grade level, and incoming and dropped students.

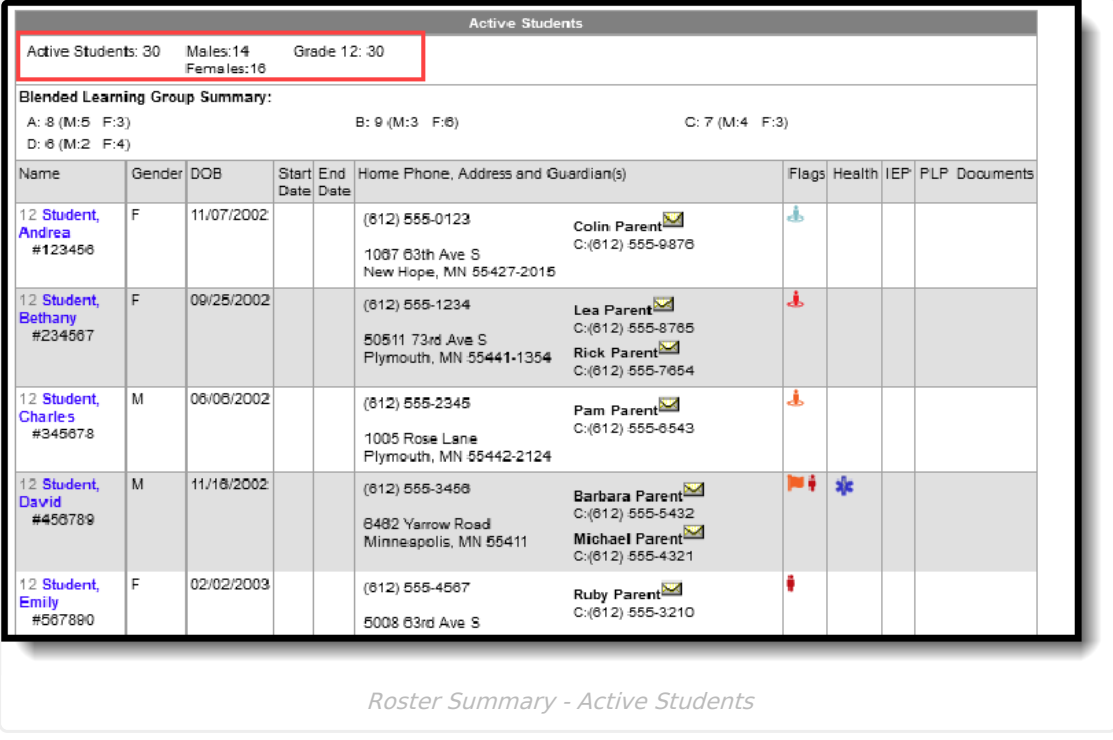

## **Blended Learning Summary**

Also displayed is a **Blended Learning Group Summary.** This summary lists the names of the Blended Learning Groups assigned to the students in the section and the total number of students in the group, broken down by gender. See the Blended [Learning](http://kb.infinitecampus.com/help/blended-learning-groups) Groups article for more information.

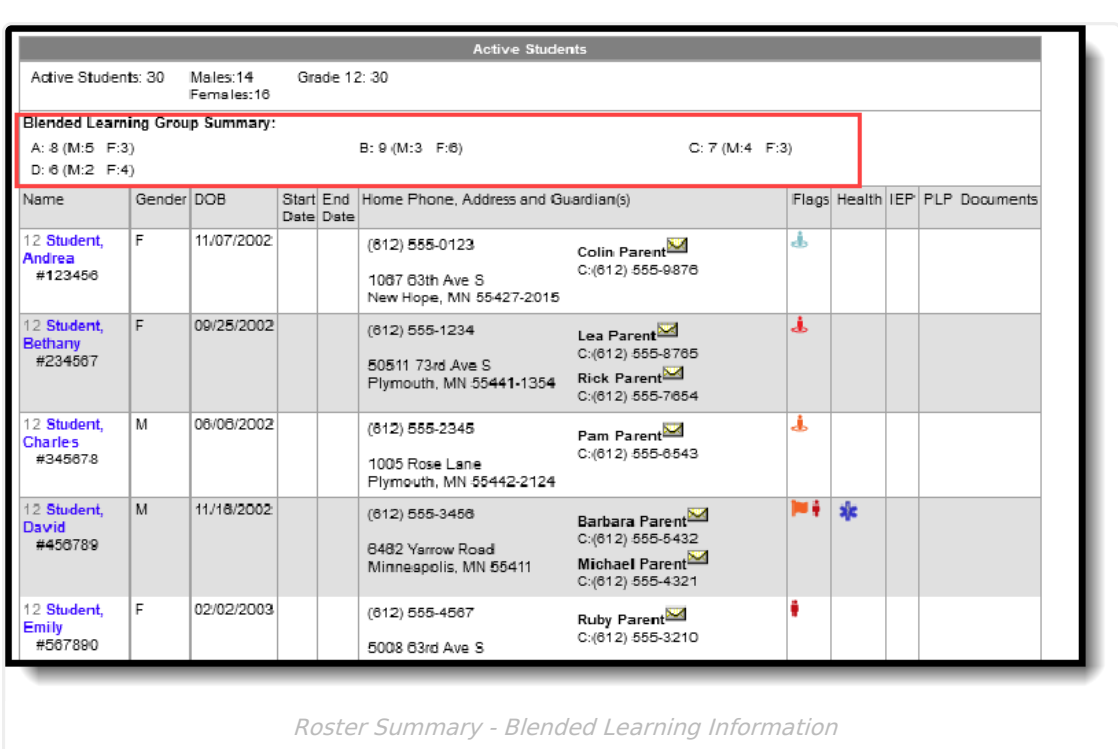

### **Student Data**

Infinite  $\vec{c}$ 

Student names are hyperlinked for easy access to student data. When a student's name is selected, the Student Information toolset displays, depending on the user's tool rights. This information can be used to contact parents/guardians, review student's attendance in other classes, find the student's locker, etc.

#### **Student Contact Information**

The student's household information appears on the course section roster. This includes the guardian's phone number, address and additional phone numbers for each guardian included in the student's Census data. The information that displays here is based on the entered Census data.

### **Student Flags**

The Section Roster displays a series of columns that displays flags that have been assigned to students. These include program flags, health flags alerting users to allergies or specific conditions, graduation and CTE flags, IEP and PLP document icons, and the Grade Book icon.

Comments associated with the flags also display when hovering over the flag. This provides more information on the flag and gives the teacher knowledge about the student.

Flags are created in the Flag [Setup](http://kb.infinitecampus.com/help/flags-steup) tool and assigned to individual students manually on the Student Flags tool or to multiple students using the Batch Program [Assignment](http://kb.infinitecampus.com/help/batch-program-assignment-wizard) Wizard.

The following are the types of flags that can display on the Roster:

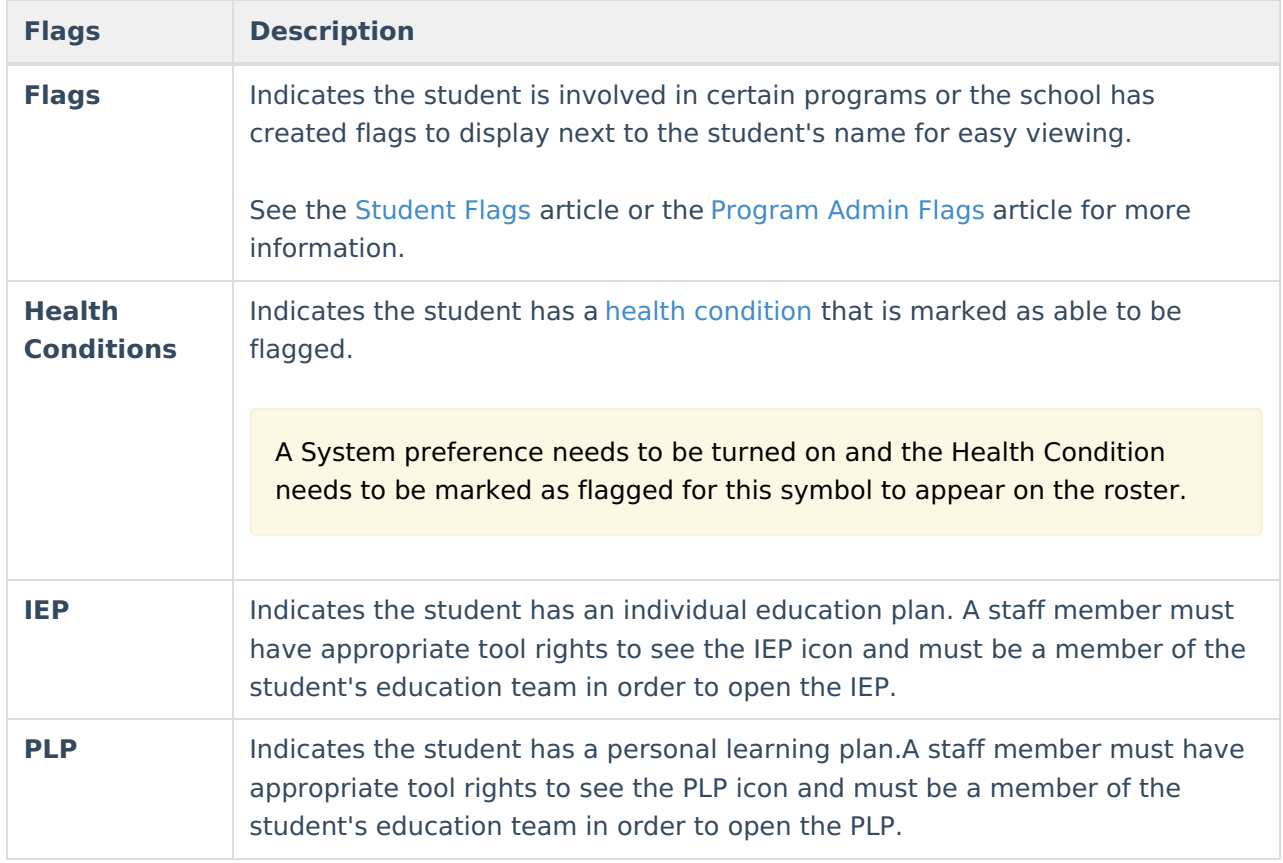

# **Roster Print Options**

The roster can be printed from here by selecting the **Print Options** icon at the top of the Roster tab. This displays the **Roster Print Options** editor, where the user can select appropriate settings for the printing of the roster.

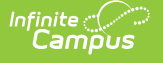

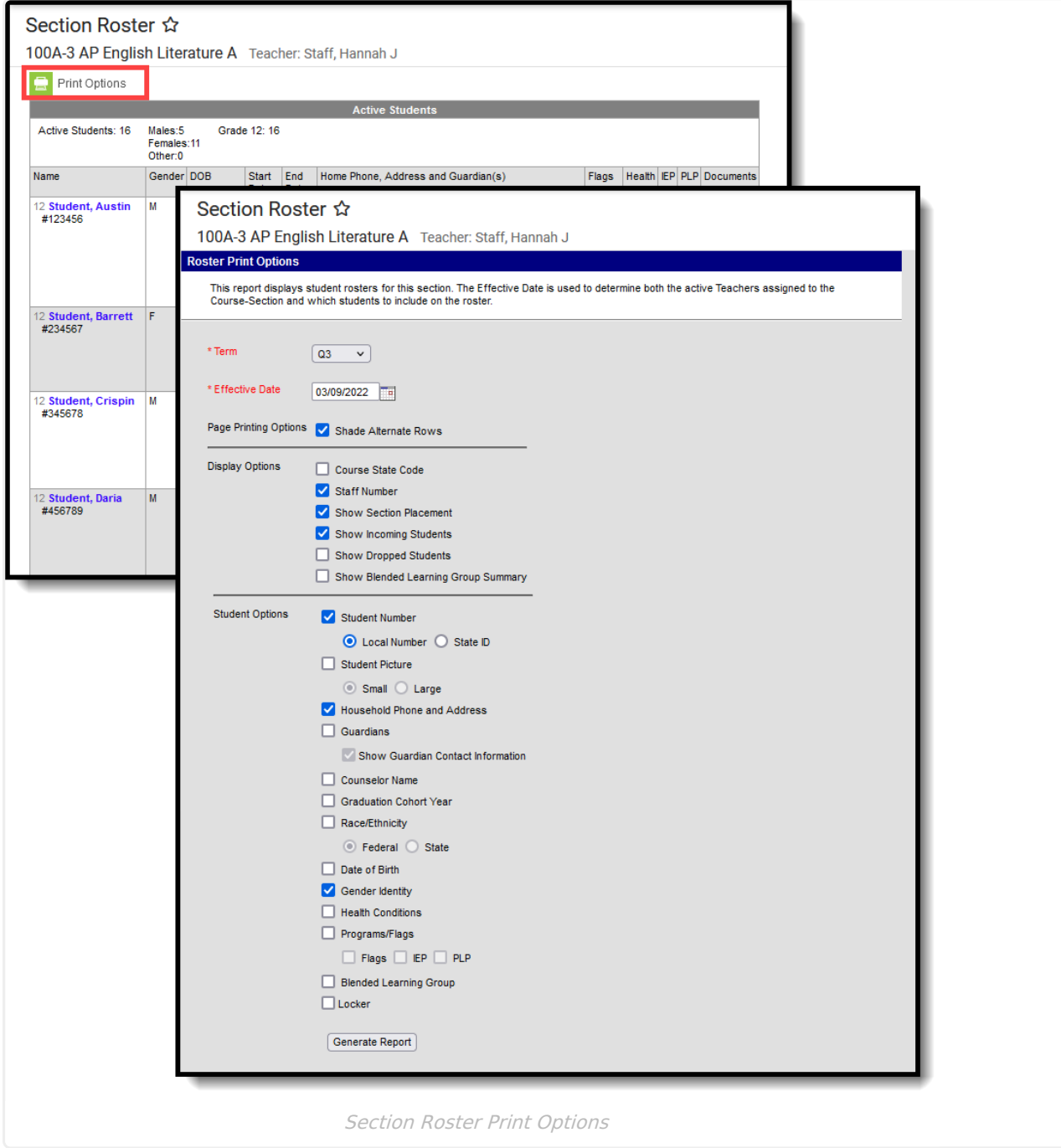

This report can be generated for multiple sections from the [Section](http://kb.infinitecampus.com/help/section-roster-report) Roster Report in the Scheduling module.

### **Roster Print Options**

The Roster Print displays rosters for the course section selected. The following options can be marked for printing as needed.

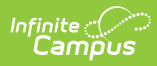

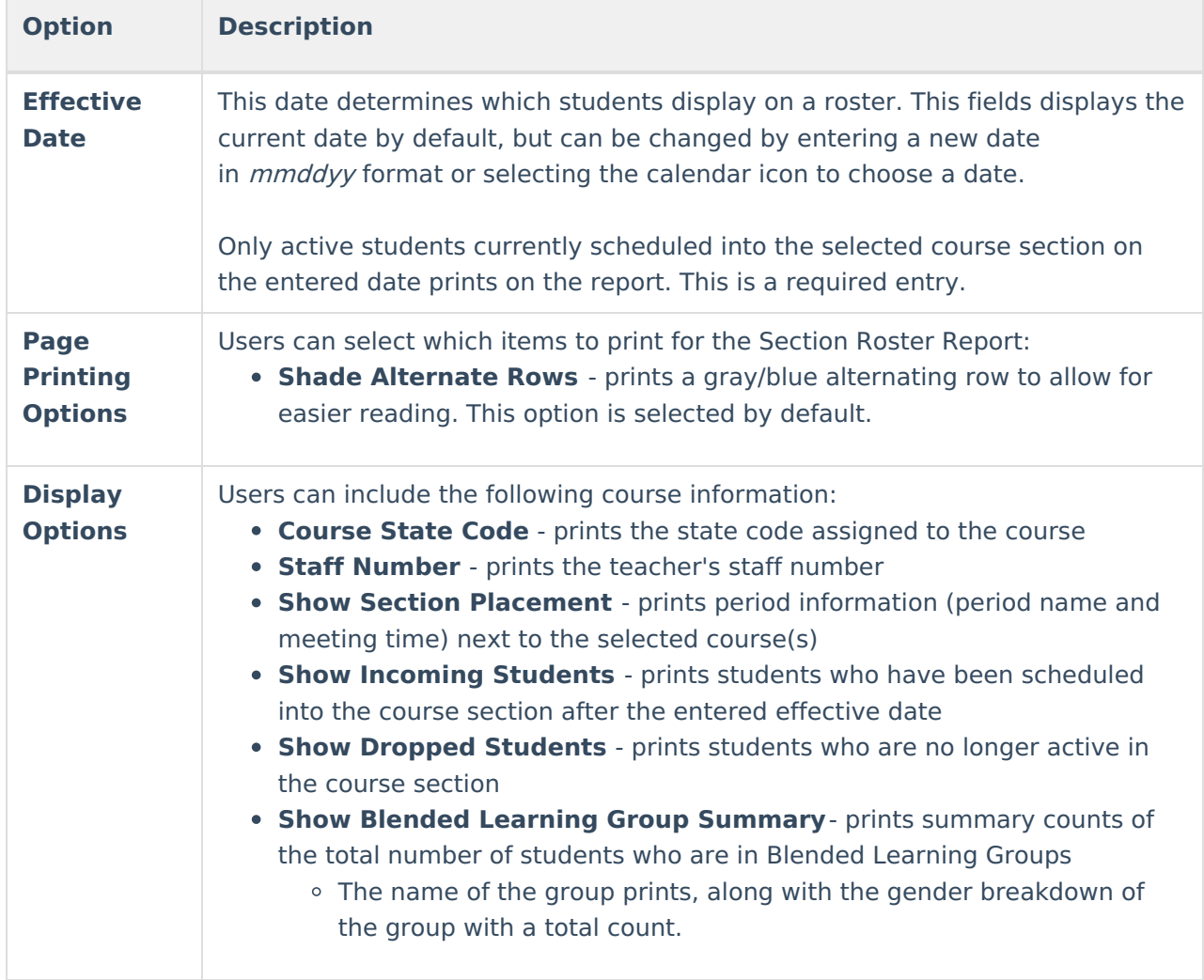

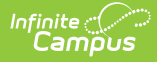

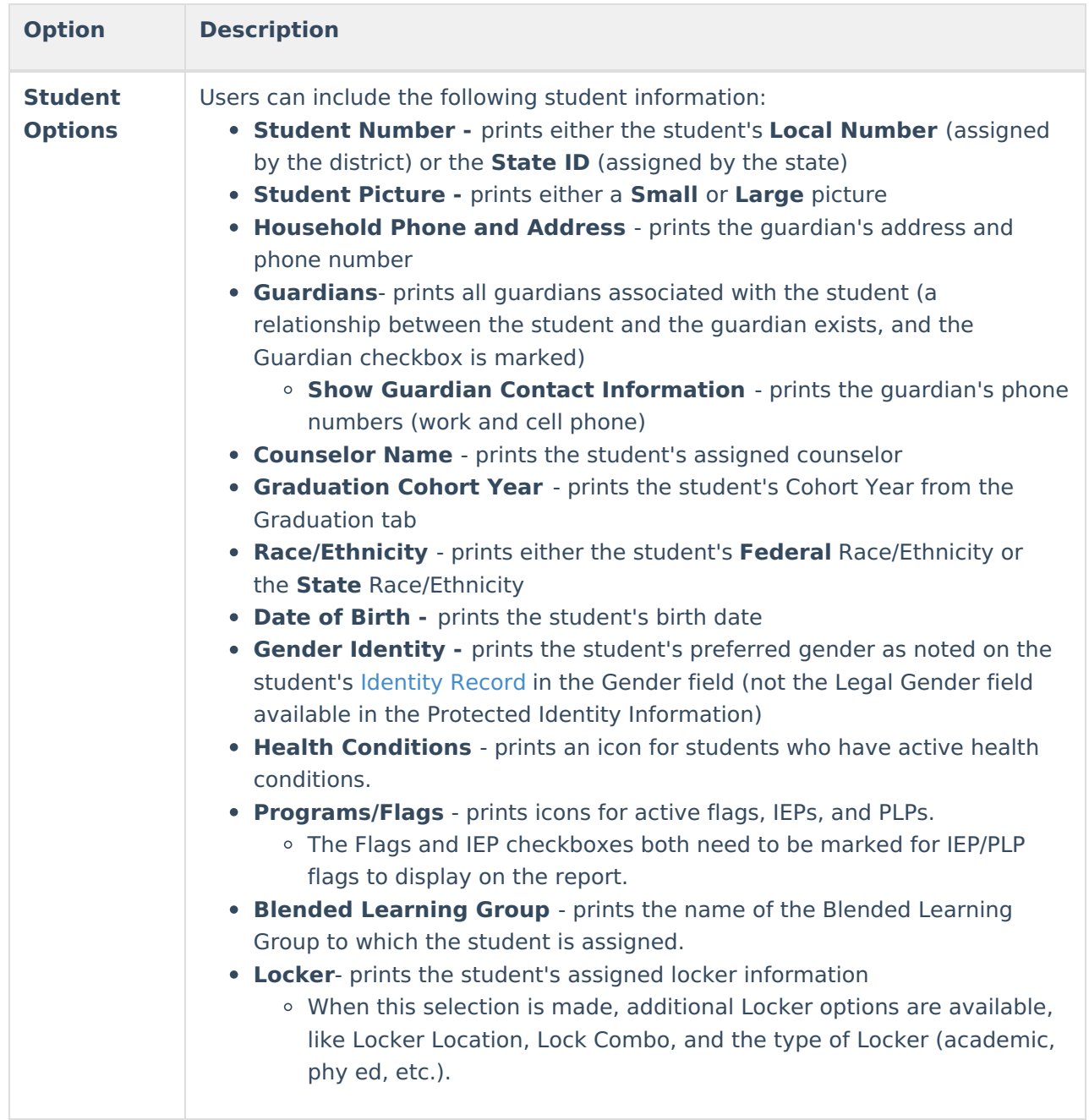

Blended Learning Groups use the following logic:

- When the Show Blended Learning Group Summary display option is marked, but no students in the section are assigned to a Blended Learning Group, that option does not print.
- When a student is not assigned to a Blended Learning Group but the Blended Learning Group Student Option is marked, the label prints next to the student's name with the words No Active Group Assignment.

An active group assignment is based on the student's roster start date in the section.

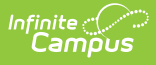

- When the roster start date is AFTER the current date, the roster start date is used to evaluate against Blended Learning Group Assignment Start/End Date to determine group membership.
- When the roster start date is BEFORE the current date, the current date is used to evaluate against Blended Learning Group Assignment Start/End Date to determine group membership.

See the Blended [Learning](http://kb.infinitecampus.com/help/blended-learning) article for more information.

### **Generate the Report**

- 1. Select the **Print Options** icon from the Section Roster tab.
- 2. Enter the **Roster Effective Date** in mmddyy format.
- 3. Select the desired **Page Printing Options**.
- 4. Select the desired **Display Options.**
- 5. Select the desired **Student Options.**
- 6. Click the **Generate Report** button.

Only flags that are active as of the entered effective date display.

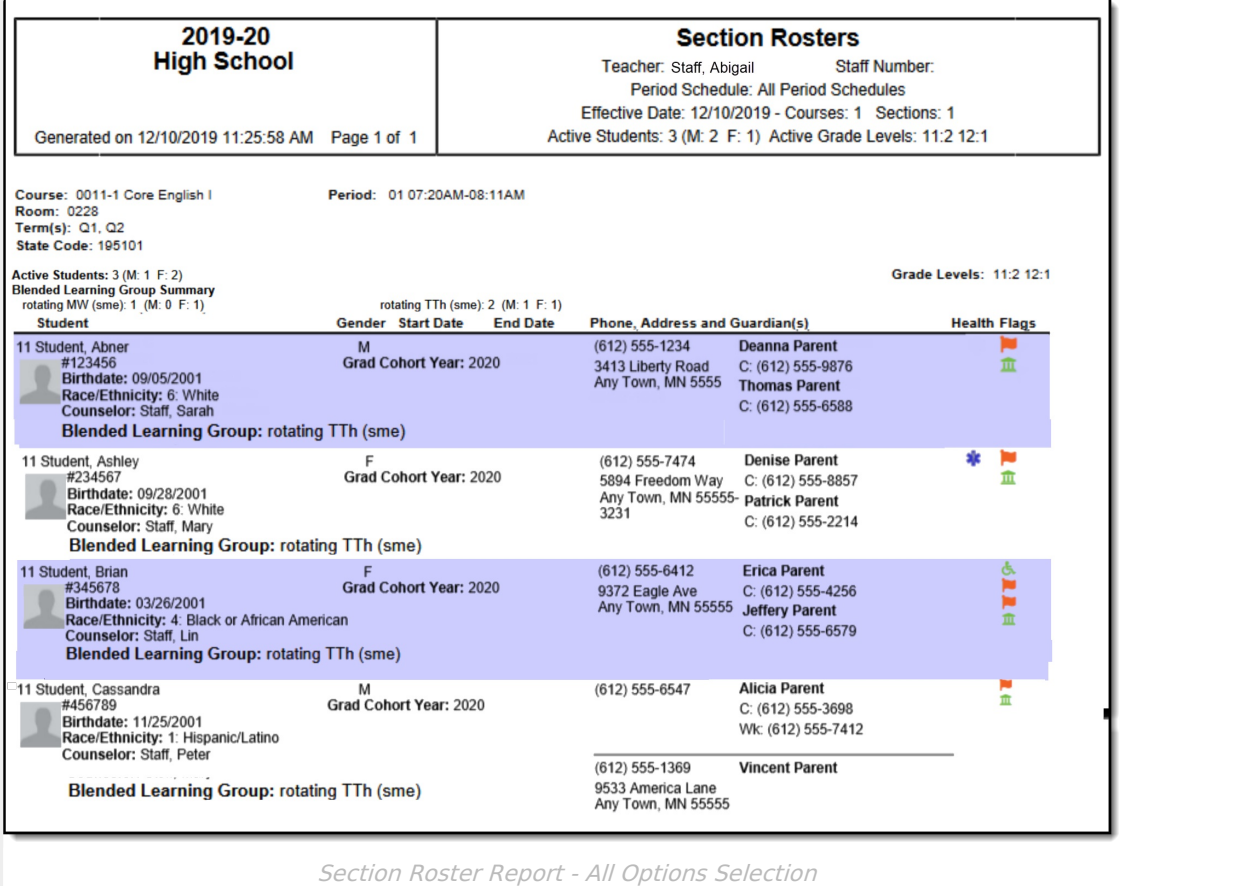

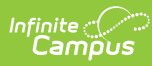

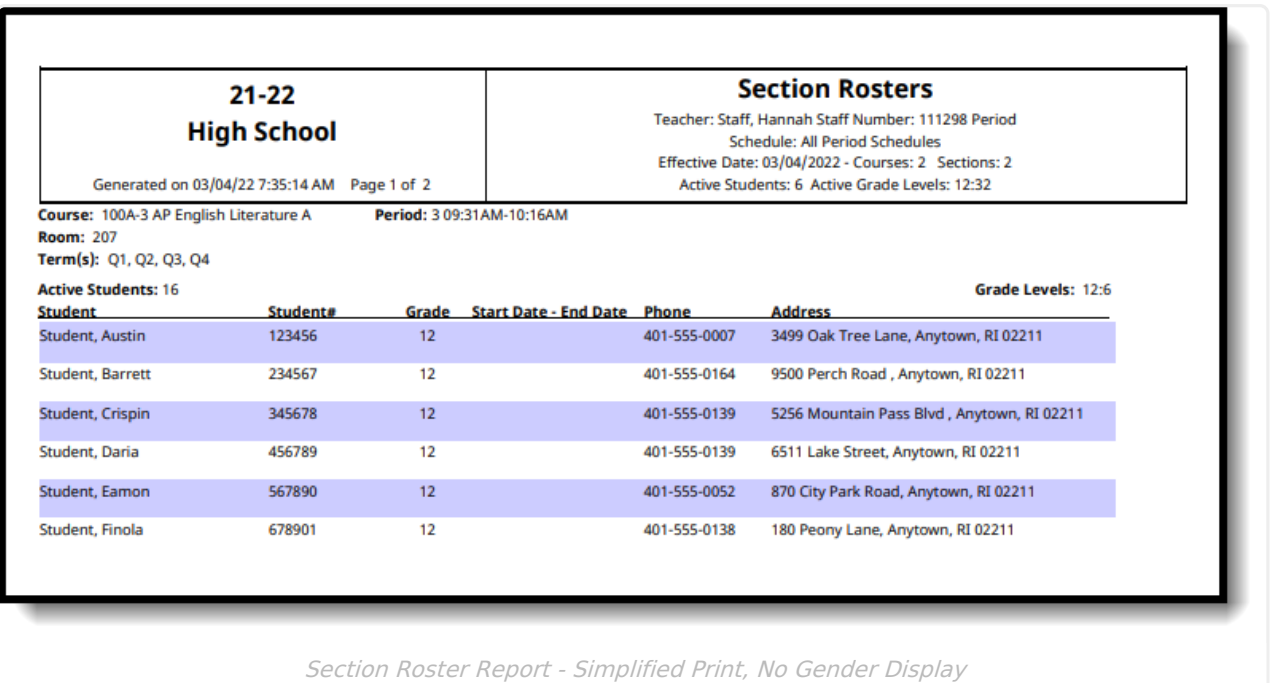